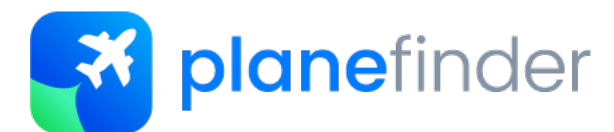

# Welcome

Thank you for sharing your ADS-B data with Plane Finder.

We know how much time and energy goes into creating a reliable ADS-B feed and very much appreciate the contributions of all who share with us.

To get the most from Plane Finder please use our Plane Finder client in place of any third party sharing software.

Using the Plane Finder client will ensure optimal data quality. You'll also get some pretty neat stats, maps, 3D aircraft views, 3D polar diagrams and more!

Please don't forget to ask us for free apps for your Apple and/or Android devices too.

With a Plane Finder share code you can also log into planefinder.net for advert free access.

## **Supported Receivers & Linux Versions**

We support the following ADS-B receivers:

- Kinetic Avionics Puck, SBS3, SBS1er and SBS1 USB and Network
- Mode-S Beast USB and Network
- Radarcape Please install our Linux client directly onto your Radarcape
- Pi based systems such as Flight Feeder Please install our Linux client directly onto your Pi
- DVB-T / RTL dongles USB and Network (With Dump1090 or similar)
- AVR compatible receivers USB/Serial and Network

Operating Systems currently tested:

- Linux ARMHF (Raspberry Pi, Beaglebone, Radarcape)
- Linux i386

## **Installation Requirements:**

The installation is very simple. You will need to know:

- The output port of your receiver software Dump1090 etc.
- The IP address of your receiver if using a network option
- **RTL devices** will need to start with your RTL-SDR Drivers and Dump1090 working. There is a great guide to that here http://www.satsignal.eu/raspberrypi/dump1090.html
- **Radarcape** We recommend that you update to Debian as this resolves a time issue. http://wiki.modesbeast.com/Radarcape:DebianSupport

We also recommend that you create a Plane Finder account for enhanced stats and advertising free access to planefinder.net. You can do this here: https://planefinder.net/sharing/

Note: Please use your share code only once per receiver. For installations with more than one receiver simply run multiple client instances - each with their own unique share code.

### **Ports & Data Quality**

It is important to note that not all ports and software are created equal.

There are a lot of software tools out there. Most of these do a great job but sometimes we see settings and options that manipulate or change data in unforeseen or unpredictable ways!

For example **Dump1090 with fec/aggressive modes set causes some nasty data quality issues.**

We also strongly recommend that you use RAW or BEAST data as the input to Plane Finder wherever possible.

### *We do not support 30003 data format as this is only a subset of the original ADS-B data.*

If you are seeing problems with the data in your receiver software please resolve this before sharing with Plane Finder. If in doubt please check our forum at http://forum.planefinder.net or contact us via support@planefinder.net

## Installation & Configuration

## **Client Installation**

Either run directly on your device or access via SSH.

Copy the link from https://planefinder.net/sharing/client

It will look something like this: wget http://client.planefinder.net/pfclient\_x.x.x\_armhf.deb

Then run this to unpack and install the Plane Finder client:

#### **sudo dpkg -i pfclient\_x.x.x\_armhf.deb**

*(replace x.x.x with the current version number that you can see in the previous command)*

The Plane Finder client is now installed!

Now to get your Plane Finder share code and start sharing your data.

The client completion screen will show your IP address:30053. Follow the link or paste it into your browser. My device IP address happens to be 192.168.0.41 so entering 192.168.0.41:30053 into my browser gives me this: *(If you are using the browser on your device you could also run 127.0.0.1:30053)*

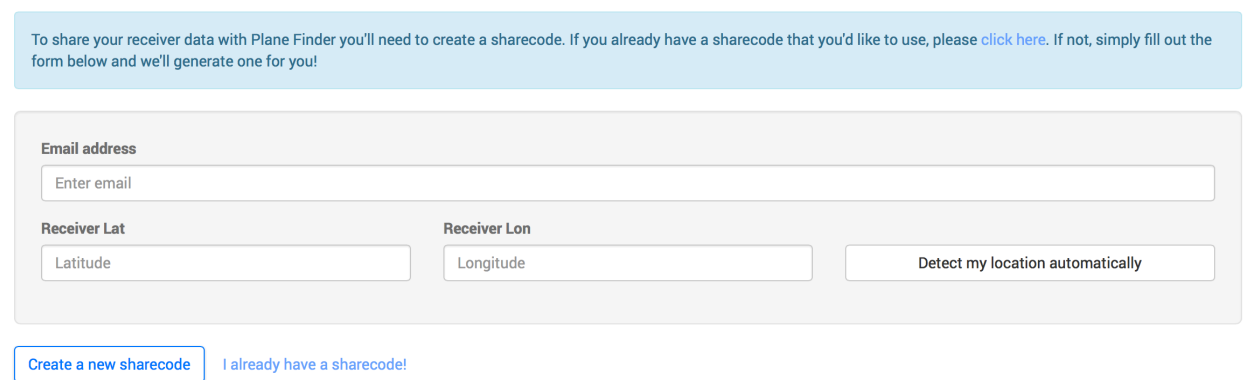

Simply fill in the boxes.

*(Latitude and Longitude need to be in Digital Decimal format i.e. 48.858289, 2.294562).*

Once done select "Create a new sharecode". The code will also be emailed to you. *Note - You cannot re-use your old sharecode/password from old Plane Finder clients with this new one.*

*Note – if re-visiting the configuration of an existing installation select "I already have a sharecode" and enter the sharecode received originally via email.*

The only step left is to tell our client about your receiver.

#### **Pi/RTL**

In the example below I am running an RTL device and Dump1090 on the same machine. Dump1090 is outputting on Beast data format on port 30005 so I choose AVR (TCP) and enter the IP address **127.0.0.1** and port **30005** as shown below:

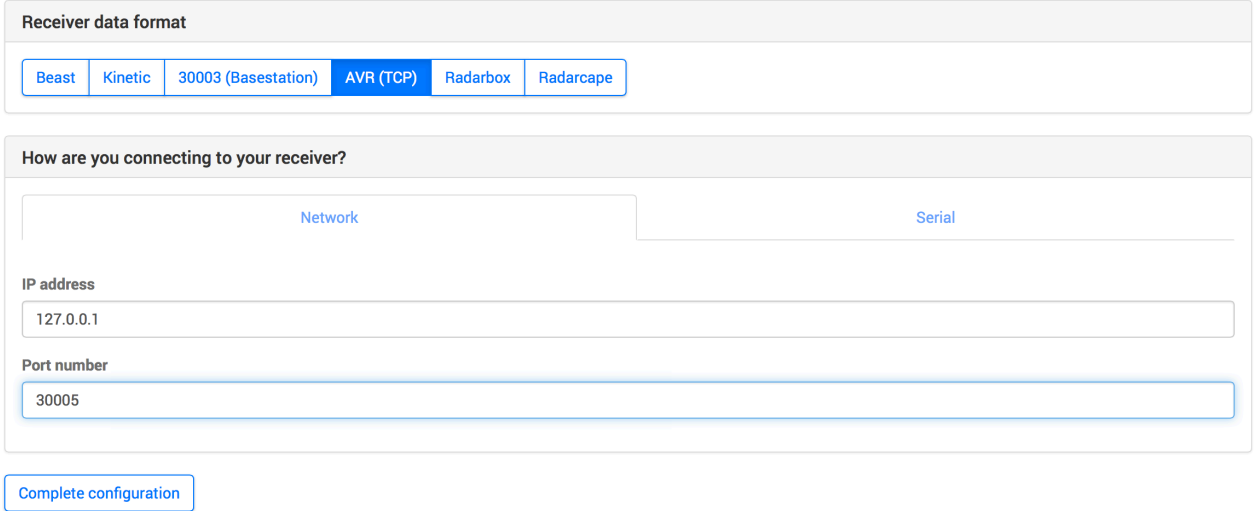

#### **Radarcape Owners**

*Simply choose Radarcape -> Network and the enter the IP address 127.0.0.1 and port 10006*

### **Complete Configuration**

Once you have setup your receiver then click "Complete configuration" when done.

You should then see tabs in the browser for 2d and 3D Map Views, Data View, Log Viewer Polar View, Stats and Settings.

We think that these are pretty cool and hope that you agree!

Once done you should add your new sharecode to your account on https://planefinder.net/sharing/

## Stats & Receiver Performance

The included local and web tools should help you get the most from your receiver.

Here's a quick screenshot of a stats page: (127.0.0.1:30053) Be sure to check out all of the tabs to get the most from our client.

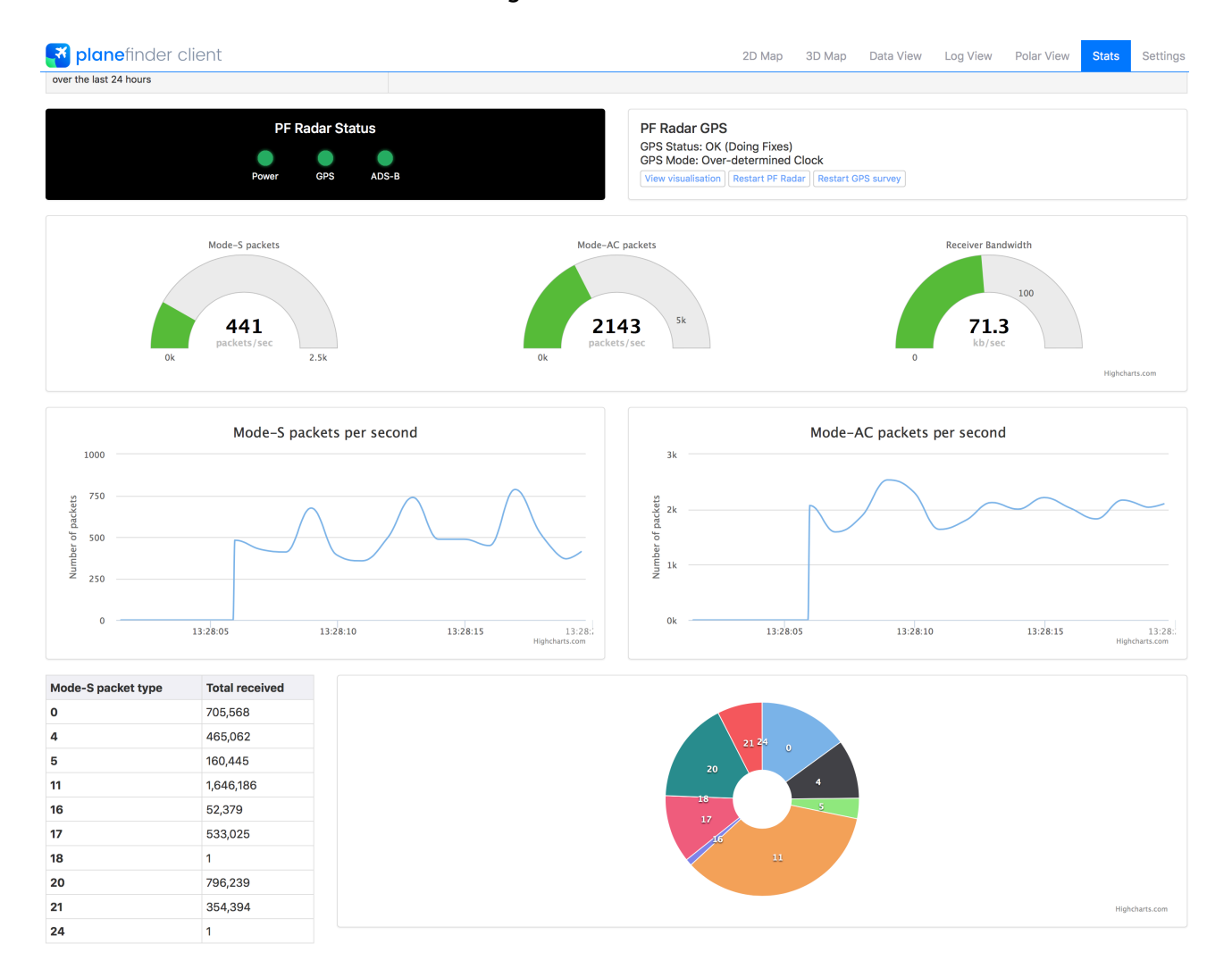

You can see additional information and check that we are receiving data via your online sharing account at https://planefinder.net/sharing/

Don't forget to assign your receiver sharecode. Only then will you be able to view the private data page and gain unrestricted access to planefinder.net

# Feedback & Support

If the client is not working it is worth checking the ports entered and the event log. We might ask you to send the logs to us to help with troubleshooting.

If you have any questions or feedback for us please use our forum at http://forum.planefinder.net or contact us via support@planefinder.net

Don't forget to ask us for free apps if you can use them!

Thank you for sharing your data with Plane Finder.